## **ZTE MF286D 4G-reitittimen APN vaihtaminen ja asettaminen siltaavaan tilaan**

Kirjaudu laitteen hallintaan osoitteessa https://192.168.100.1. Tunnukset löytyvät laitteessa olevasta tarrasta.

## **APN vaihtaminen**

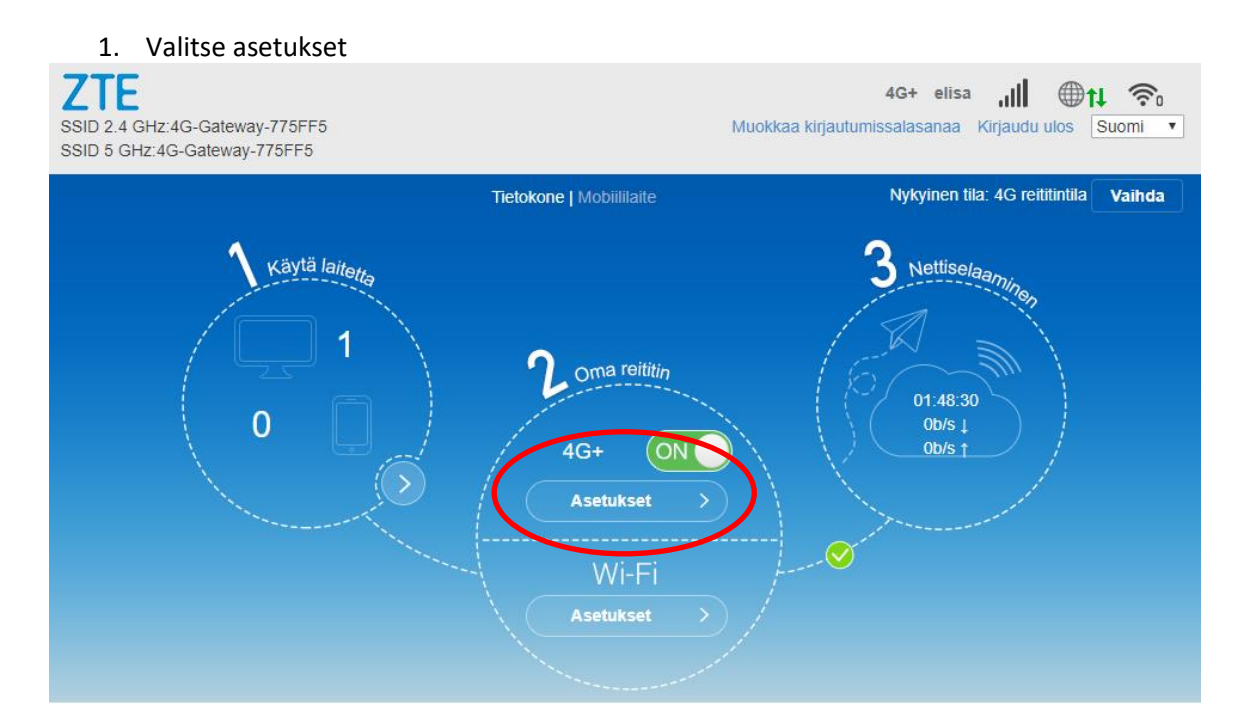

2. Valitse yhteyspiste

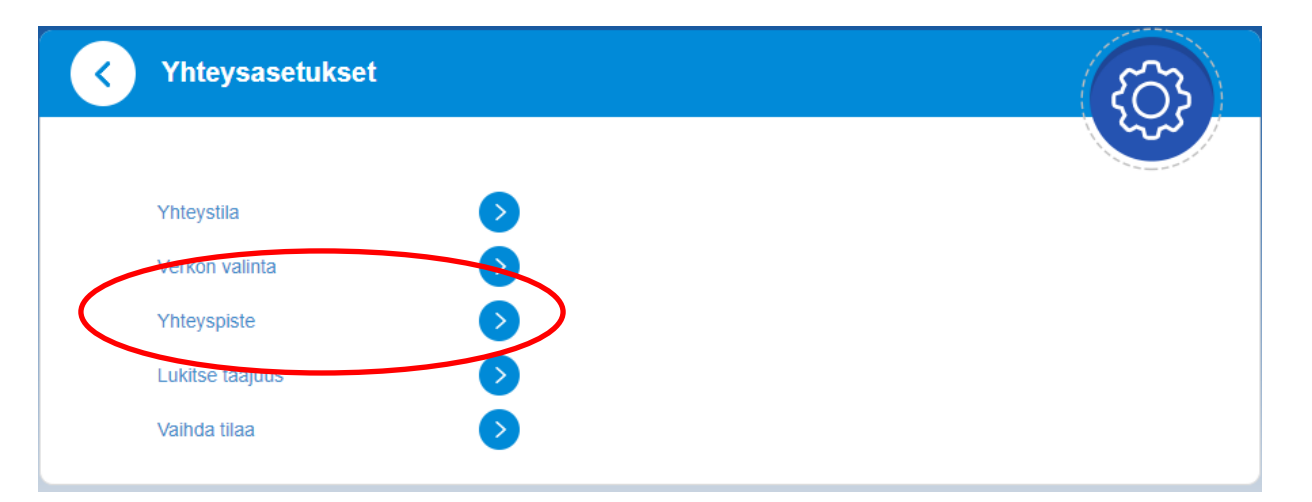

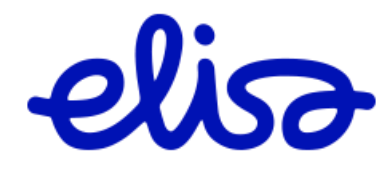

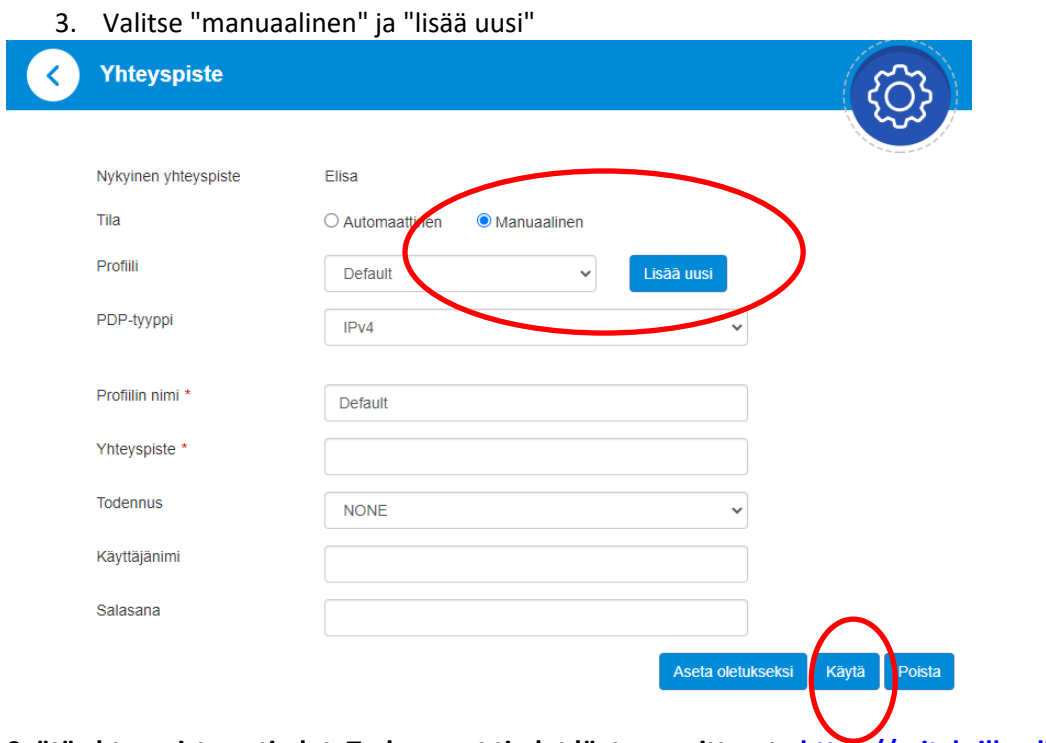

**Syötä yhteyspisteen tiedot. Tarkemmat tiedot löytyy osoitteesta [https://yrityksille.elisa.fi/ohje/Julkinen-](https://yrityksille.elisa.fi/ohje/Julkinen-IP-mobiililaajakaistalle)[IP-mobiililaajakaistalle.](https://yrityksille.elisa.fi/ohje/Julkinen-IP-mobiililaajakaistalle) Lopuksi valitse "Käytä"**

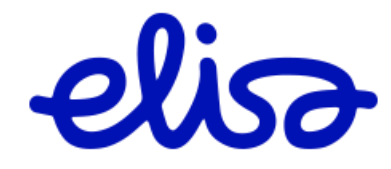

## **Siltaavaan tilaan asettaminen**

1. Valitse etusivulta "Asetukset"

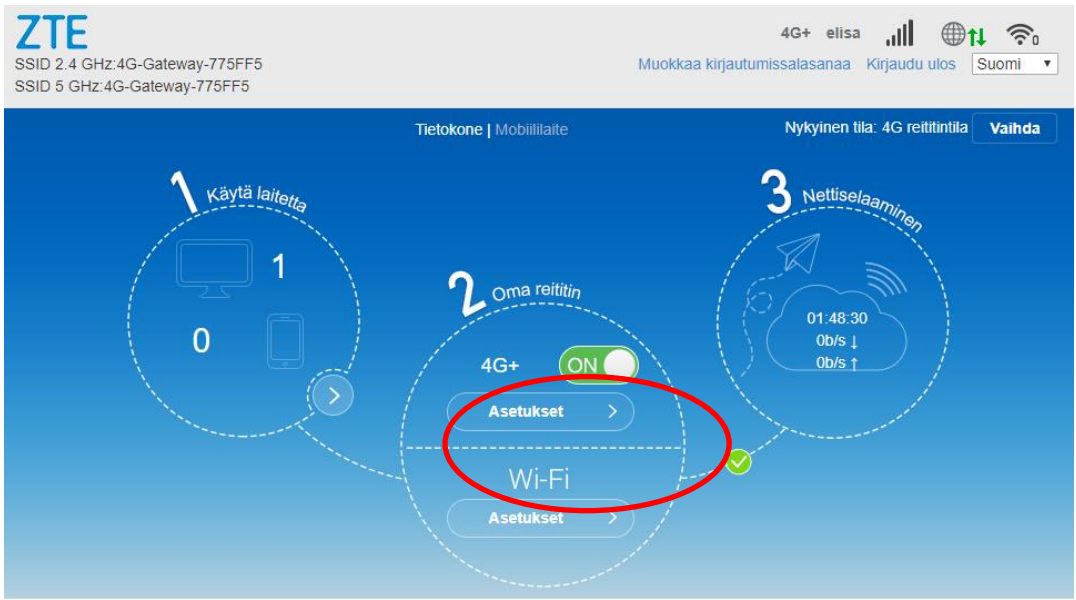

2. Valitse "Vaihda tilaa"

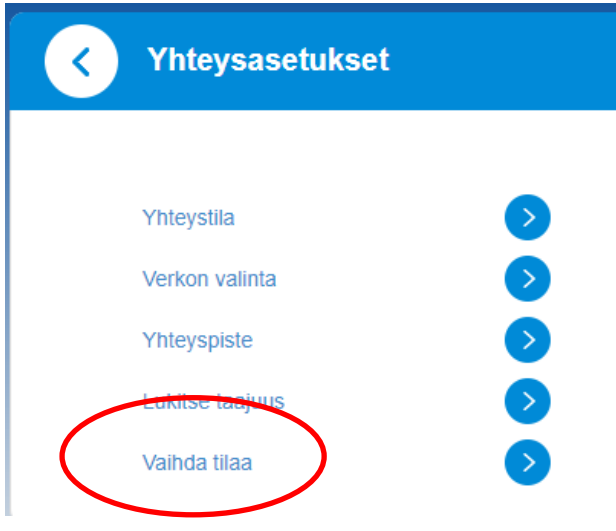

3. Valitse "Siltaava tila" ja klikkaa käytä

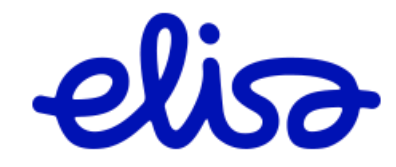

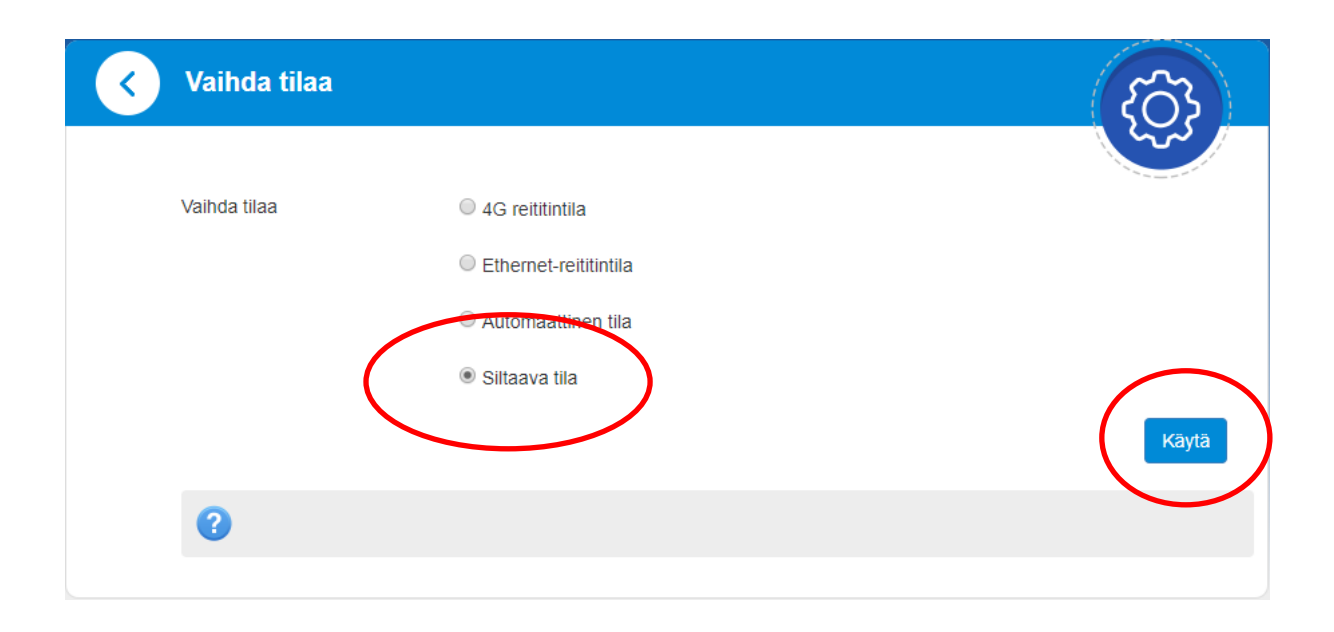

4. Mikäli siltaava tila pitää saada pois käytöstä laite pitää palauttaa tehdasasetuksille. Tämä onnistuu painamalla laitteen päällä olevaa "Reset" painiketta jollakin kapealla esineellä 15s

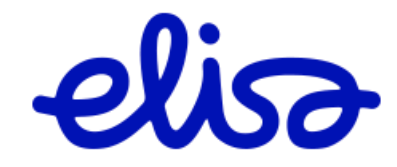